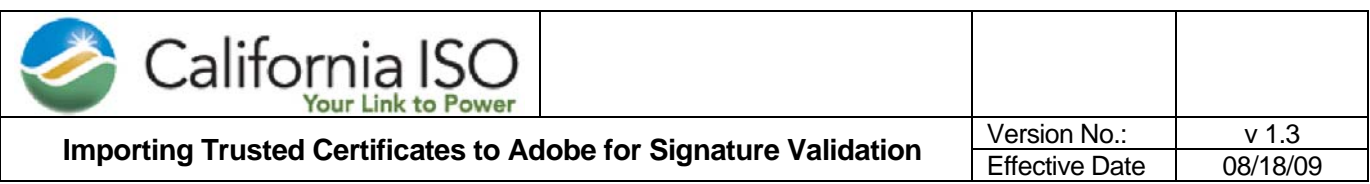

## **Purpose**

This document provides instructions on how to install CAISO's root certificates into Adobe Acrobat in order to validate the signatures included in the posted Certificate Policy (CP) and Certification Practice Statement (CPS) documents. Without importing the trusted root certificates, a warning message indicating "signature validity unknown" will appear. If the user wants to ensure the integrity of the posted document, following these instructions will be needed.

### **Scope**

These instructions pertain to Adobe Acrobat Standard 6.0 / 7.0 and Reader 8.0, and can be used in order to validate digital signatures originating from CAISO's certificate chain.

### **Requirements**

Adobe Acrobat 6.0 or 7.0 will need to be installed on the system performing signature validation. Additionally, the "CAISO Issuing CA CertChain.p7b" file, located on CAISO's website at http://www.caiso.com/pubinfo/info-security/cps/index.html, will need to available to the system performing signature validation. This file contains CAISO's certificate chain, which will be imported into the local Adobe certificate store after following the instructions below.

# **Instructions**

1. Right click on the CAISO Issuing CA CertChain.p7b file, located on CAISO's' website at http://www.caiso.com/pubinfo/info-security/cps/index.html, and select "Save Target As" to save the file to your local system.

2. From Adobe (reader or full Acrobat), select Advanced, Trusted Identities, select Certificates from the Display drop-down list, and select Add Contacts.

3. From the "Choose Contacts to Import" window, select Browse, and select "CAISO Issuing CA CertChain.p7b".

4. Both CAISO\_Issuing\_CA and CAISO\_Root\_CA certificates should appear in the Contacts window, and select the Import button. Completion should show in the "Import Complete" window.

5. For each certificate, select the "Edit Trust" button, and on the "Trust Settings" tab, check "Signatures and as a trusted root", and "Certified Documents", and select OK.

7. In the Manage Trusted Identities window, select Close.

9. Close and reopen Adobe in order to reload the certificate store.

10. Open the CP and CPS documents, and select the Signatures tab.

11. Ensure that the signature shows as valid.

# **Contact Information**

If you have any questions regarding the instructions above, please contact Information Security Services at (916) 351-4400.